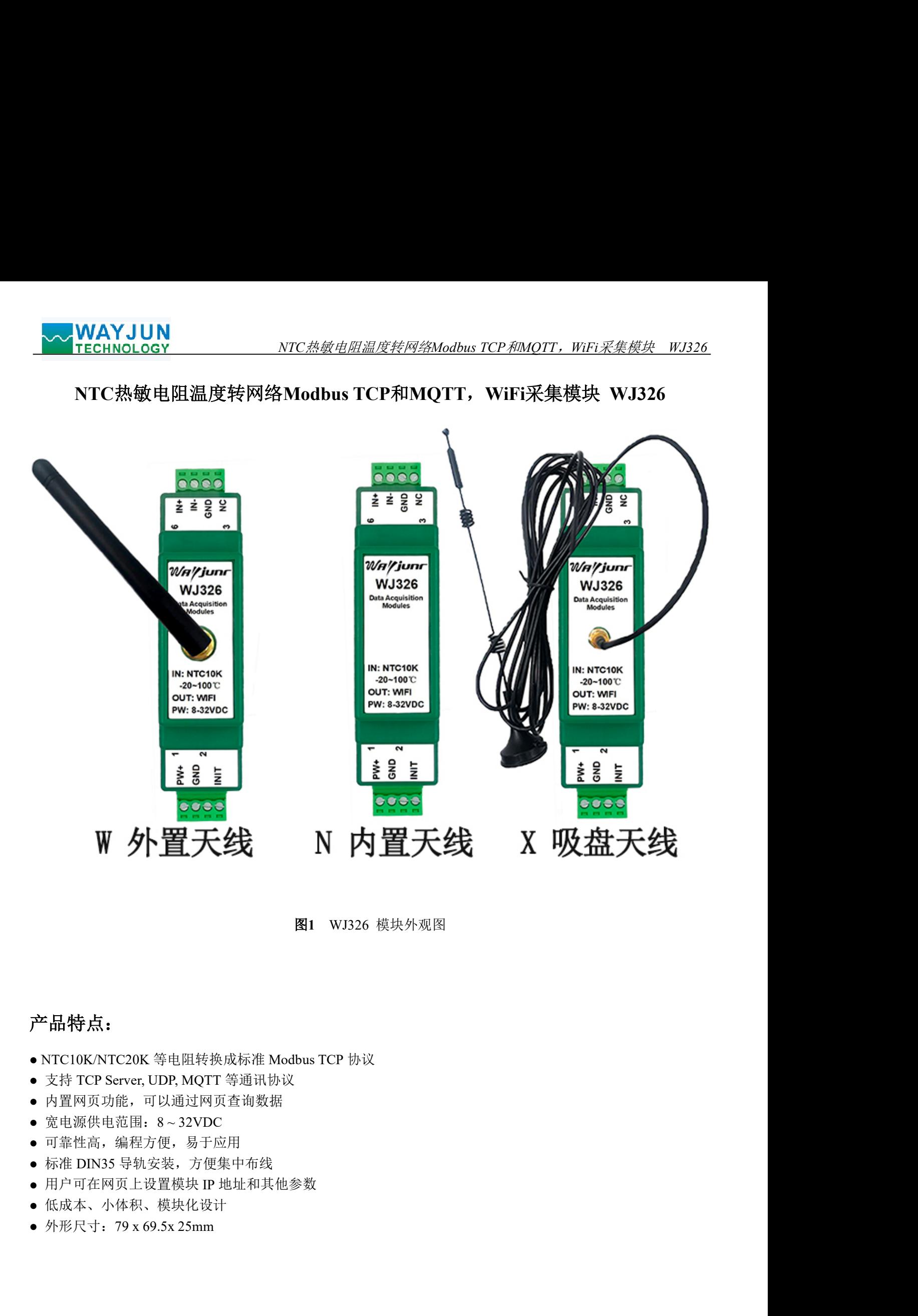

图1 WJ326 模块外观图

# 产品特点:

- 
- 
- 内置网页功能,可以通过网页查询数据
- 
- 可靠性高,编程方便,易于应用
- 标准 DIN35 导轨安装,方便集中布线
- 用户可在网页上设置模块 IP 地址和其他参数
- 低成本、小体积、模块化设计
- 

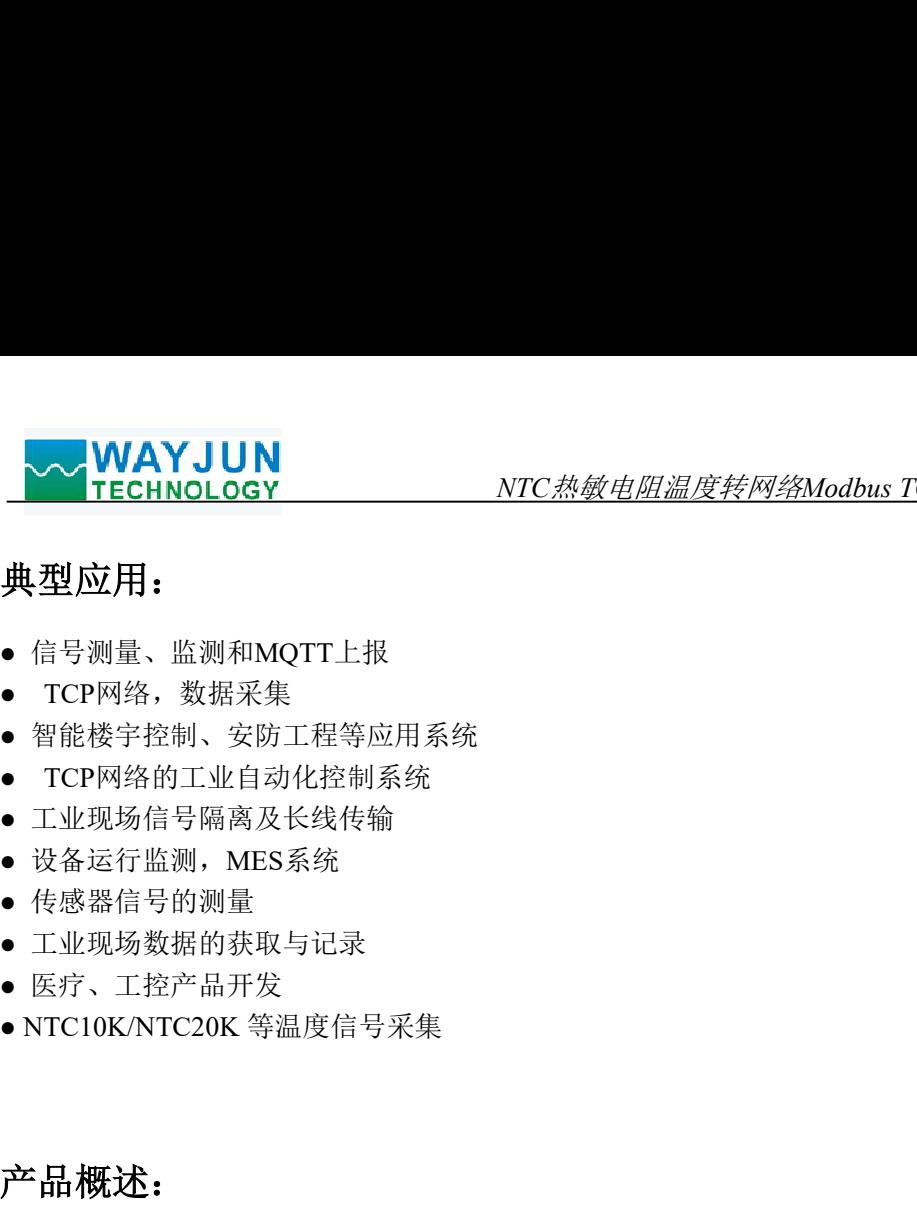

## 典型应用:

- 信号测量、监测和MQTT上报
- 
- 智能楼宇控制、安防工程等应用系统
- 
- 工业现场信号隔离及长线传输
- 设备运行监测,MES系统
- 传感器信号的测量
- 工业现场数据的获取与记录
- 医疗、工控产品开发
- 

# 产品概述:

WJ326产品是一种物联网和工业以太网采集模块,实现了传感器与网络之间形成透明的数据交互。可以将传 感器的模拟量数据转发到网络。

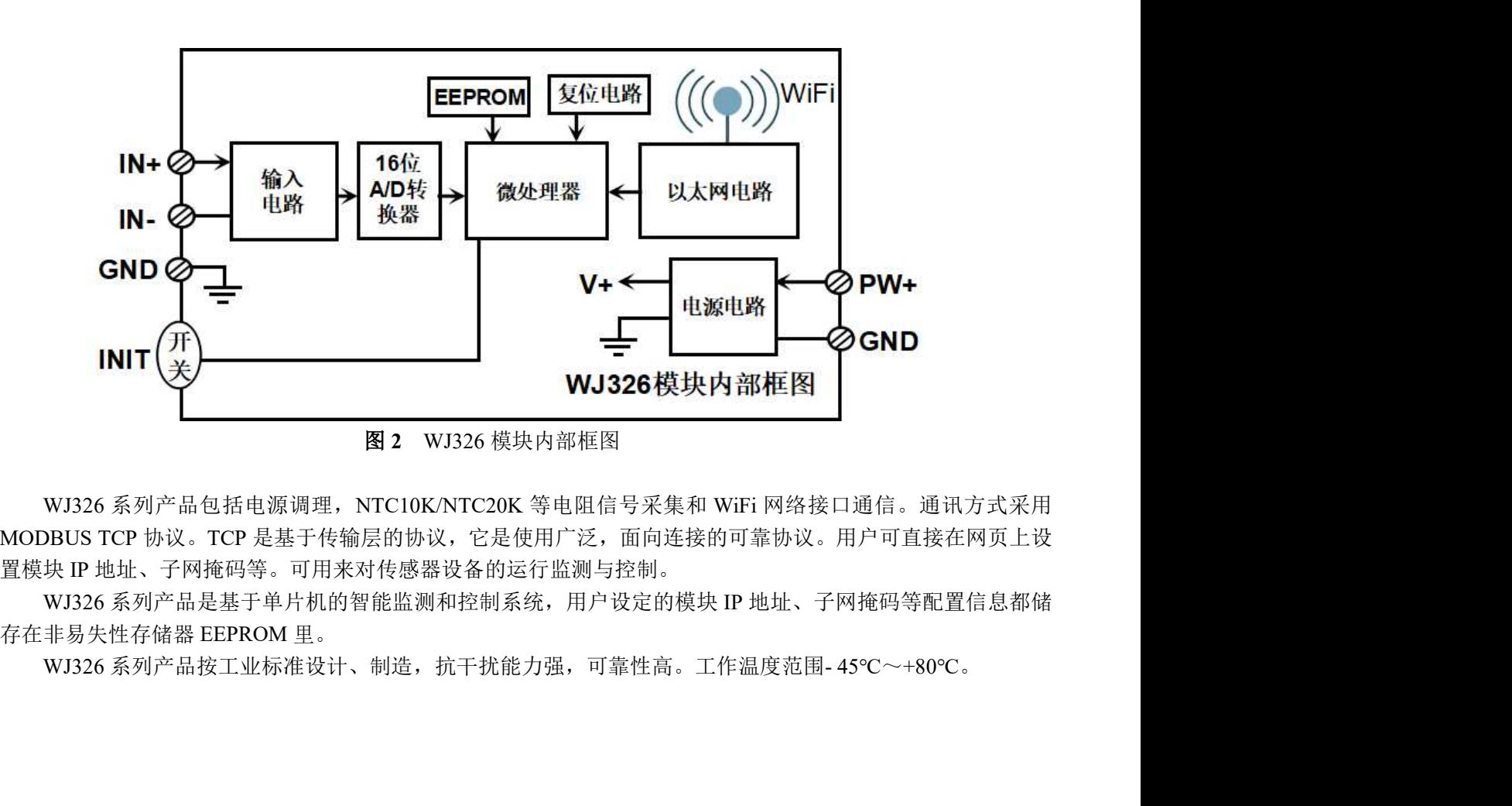

### 图 2 WJ326 模块内部框图

**KONDUIST AND MODER WAND INTERNATION**<br>WAS SEVING HERE WANT WANTED WANTED WANTED NAMED NO WAS SEVING TO PROT THE WAS TRISTED NO WORDENS TO PRINT THE WA<br>MODENS TO PRINT THE ART AND THE WAS TRISTED AND THE WARDEN WAS A HOT WJ326 系列产品包括电源调理, NTC10K/NTC20K 等电阻信号采集和 WiFi 网络接口通信。通讯方式采用 置模块 IP 地址、子网掩码等。可用来对传感器设备的运行监测与控制。

WJ326 系列产品是基于单片机的智能监测和控制系统,用户设定的模块 IP 地址、子网掩码等配置信息都储 存在非易失性存储器 EEPROM 里。

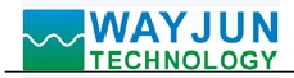

# 功能简介:

WJ326 远程I/O模块,可以用来测量1路NTC10K/NTC20K等热敏电阻温度信号。

1、温度信号输入

16 位采集精度,1 路温度信号输入。产品出厂前所有信号输入范围已全部校准。在使用时,用户也可以很方 便的自行编程校准。

2、通讯协议

通讯接口: WiFi 网络接口。可以连接到局域网里的 WiFi。 **\WAYJUN**<br>YECHNOLOGY NYC*热敏电阻温度转网络Modbus TCP 和MOTT,WFF采集模块 WJ326*<br>26 远程I/O模块,可以用来测量1路NTC10K/NTC20K等热敏电阻温度信号。<br>直度信号输入<br>自行编程校准。<br>相关协议: 采用 MODBUS TCP 协议,实现工业以太网数据交换,也可以通过 TCP socket 和模块通讯。<br>通讯协议: 采用 MODBUS TCP 协议,实现工业以太网数据交换,也可以 网络缓存:2K Byte(收与发都是) 通信响应时间:小于 10mS。

3、抗干扰

模块内部有瞬态抑制二极管,可以有效抑制各种浪涌脉冲,保护模块。

# 产品型号:

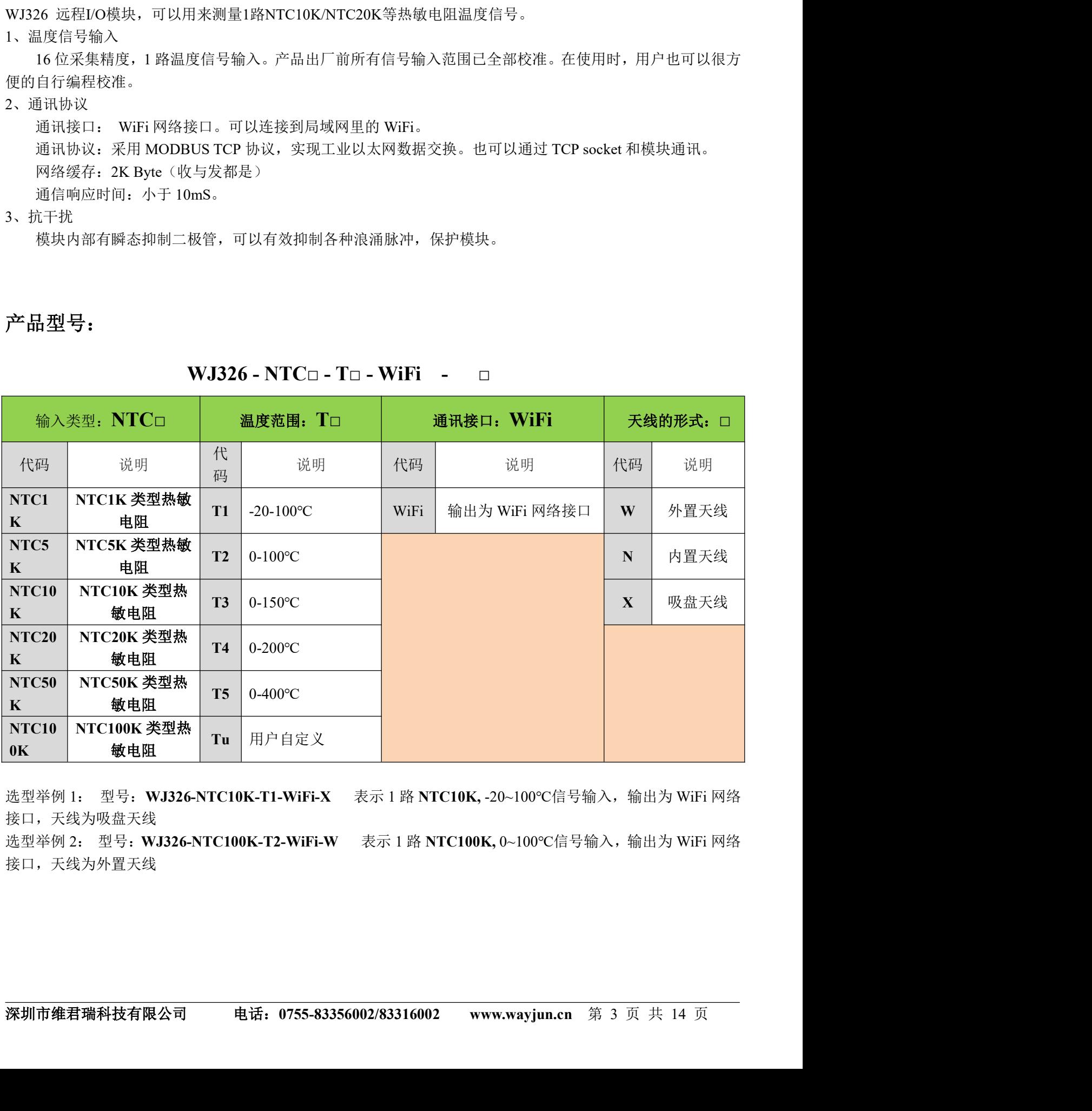

选型举例 1: 型号: WJ326-NTC10K-T1-WiFi-X 表示 1 路 NTC10K, -20~100℃信号输入, 输出为 WiFi 网络 接口,天线为吸盘天线

选型举例 2: 型号: WJ326-NTC100K-T2-WiFi-W 表示 1 路 NTC100K, 0~100℃信号输入,输出为 WiFi 网络 接口,天线为外置天线

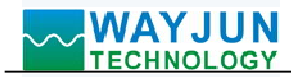

# WJ326 通用参数:

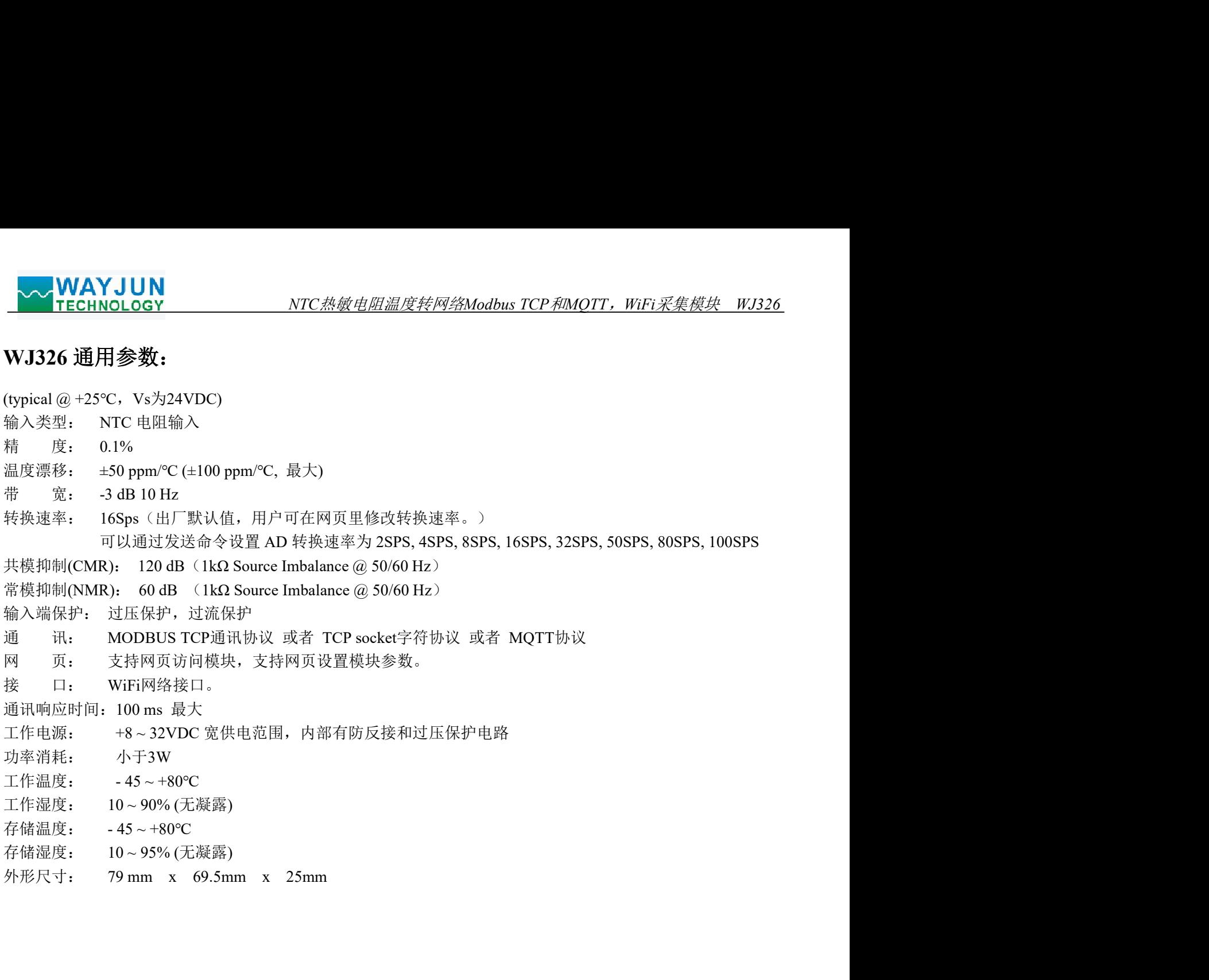

深圳市维君瑞科技有限公司 电话: 0755-83356002/83316002 www.wayjun.cn 第 4 页 共 14 页<br><br>-<br>-

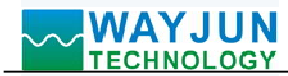

# 引脚定义与接线:

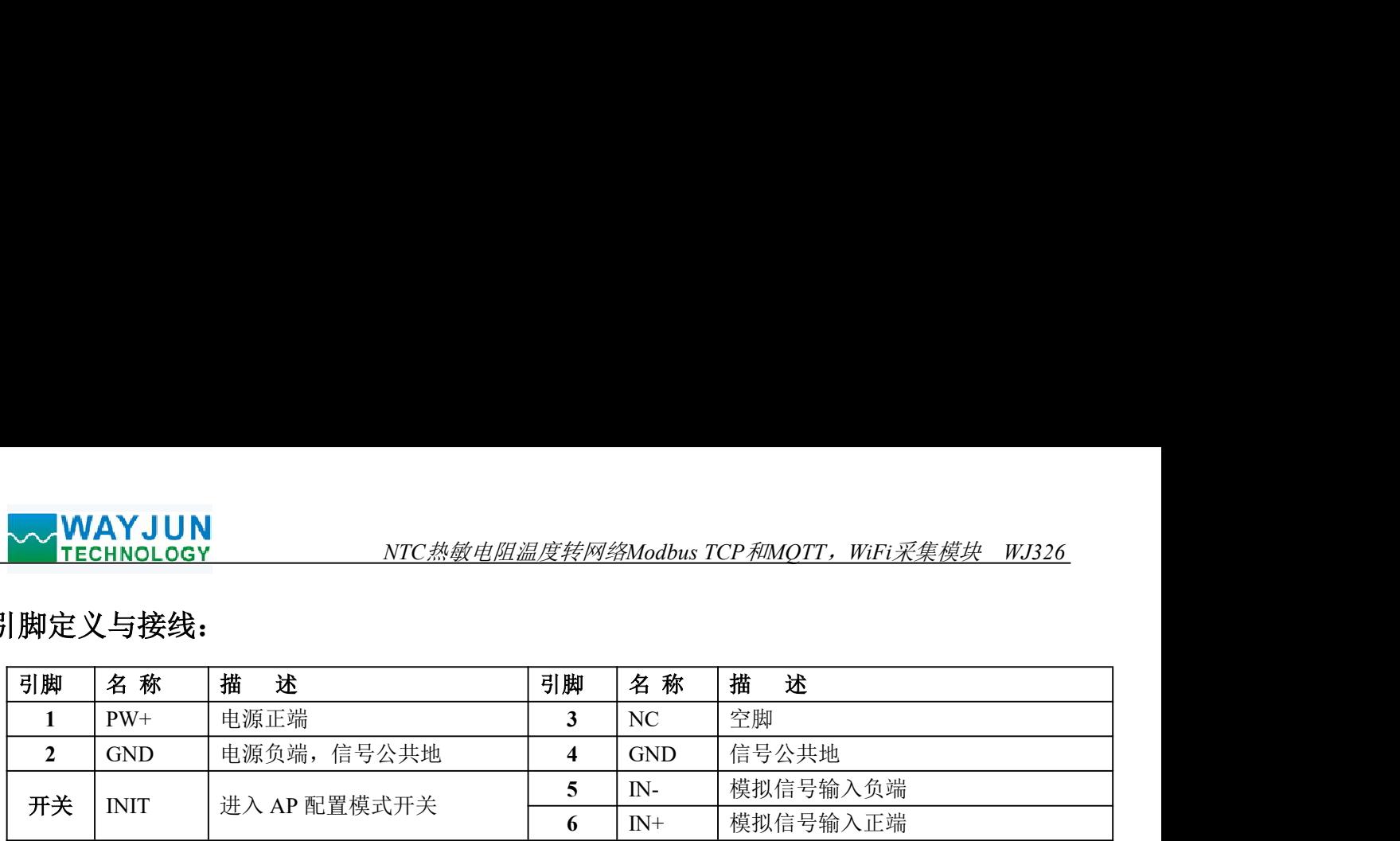

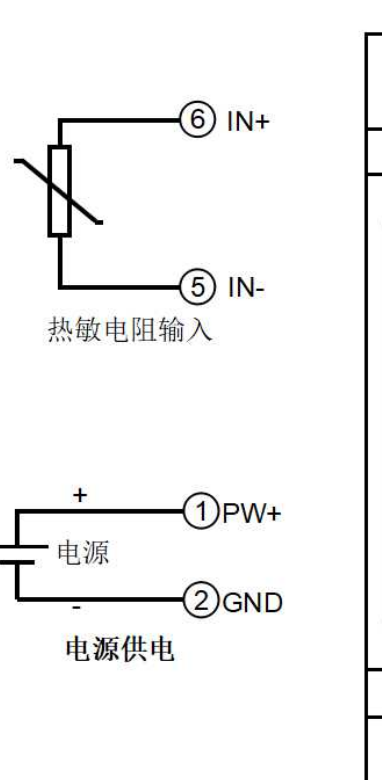

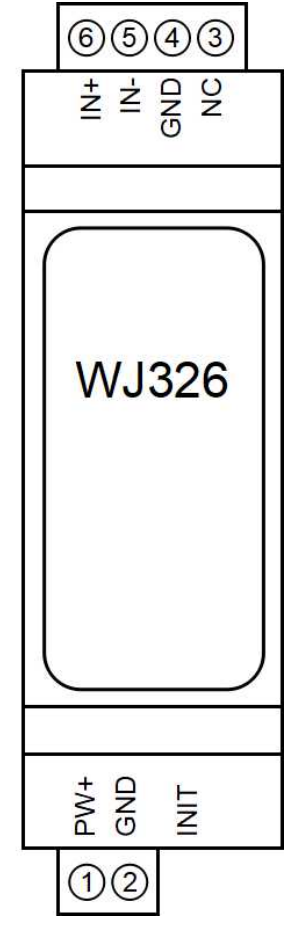

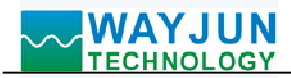

# 首先通过手机配置 WJ326 模块

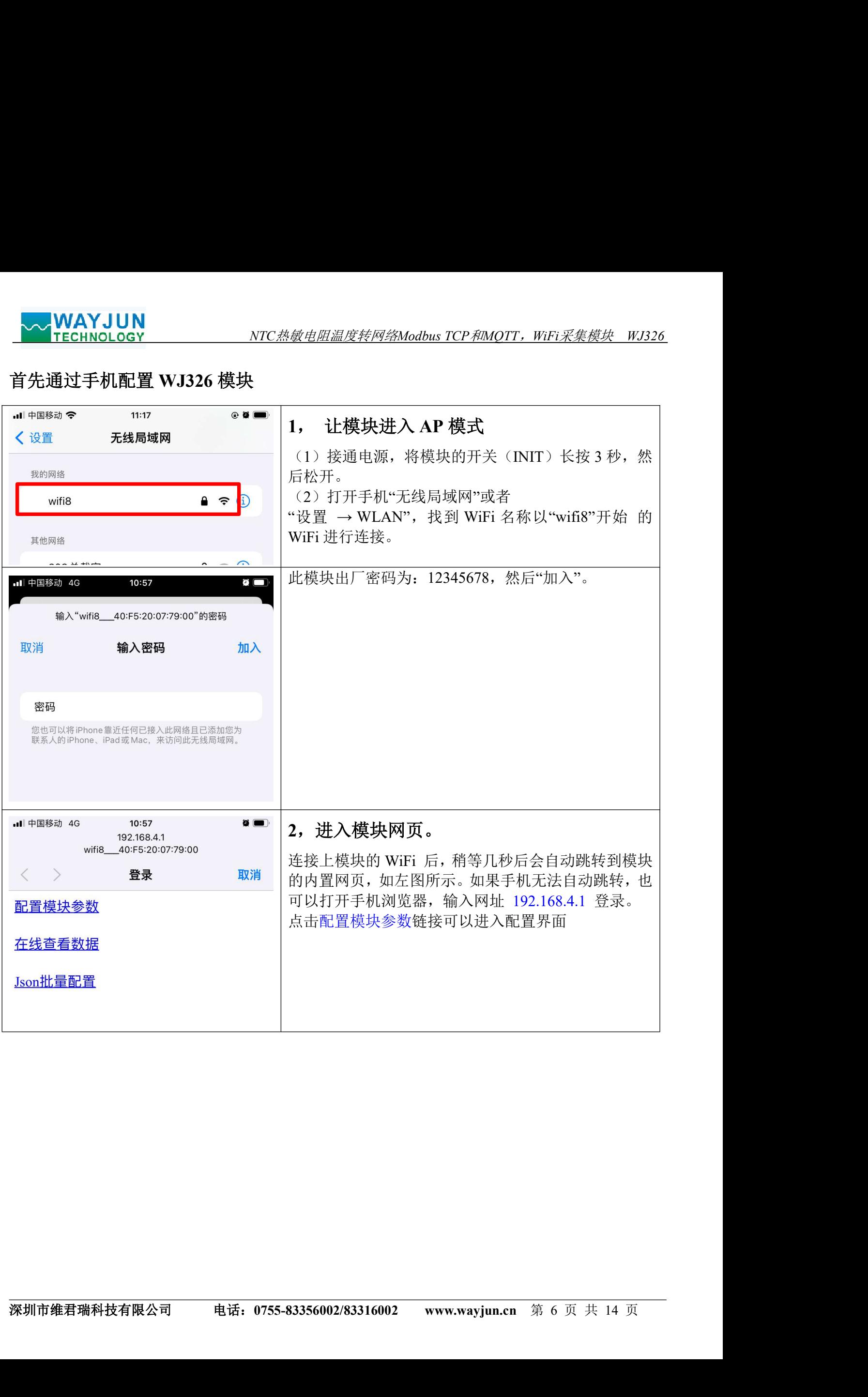

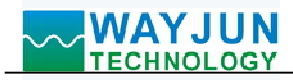

相同。例如: WiFi 路由器的 IP 是

设置为 0 表示不自动上报数据。

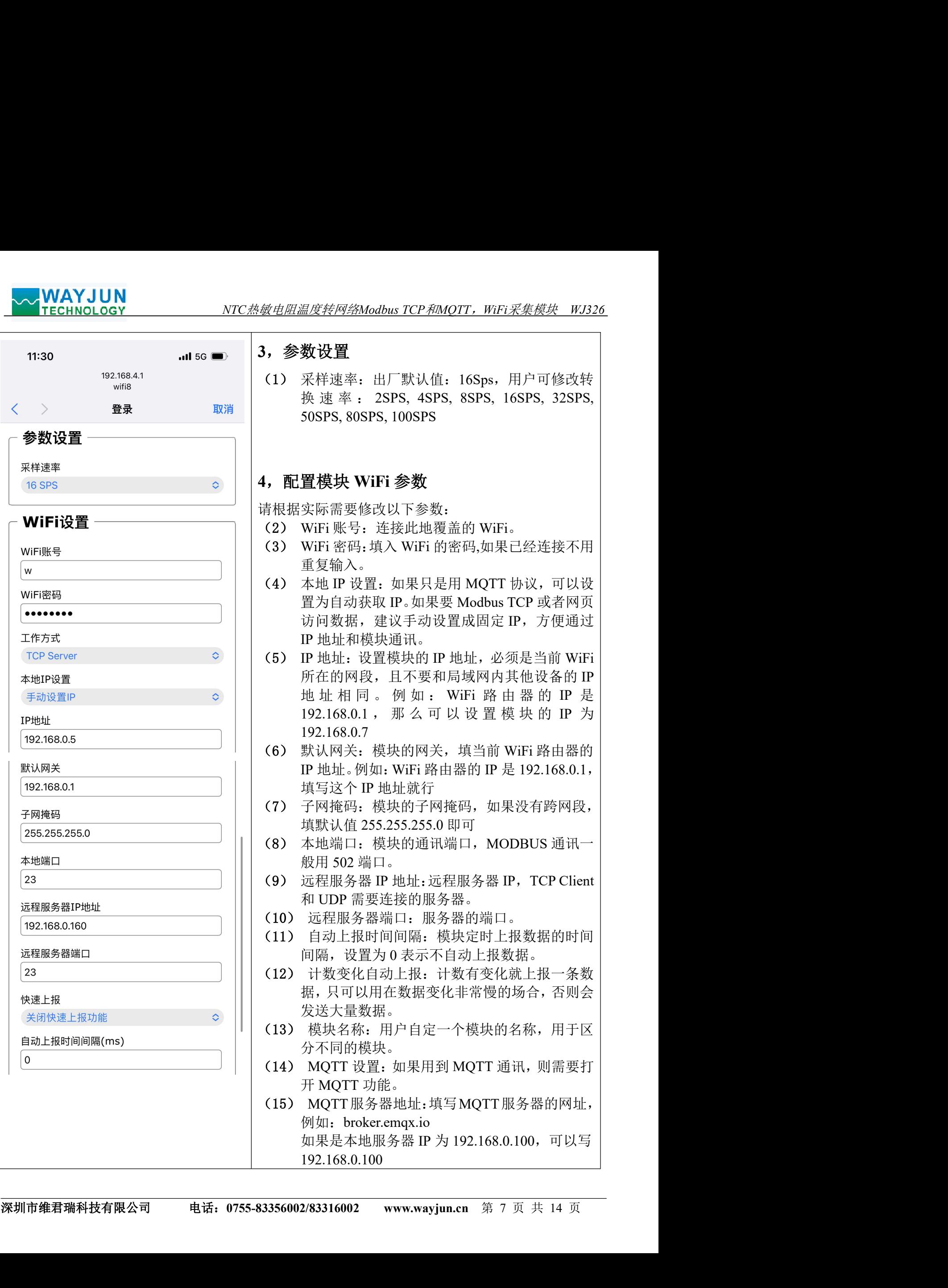

broker.emqx.io

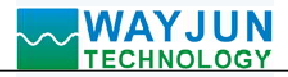

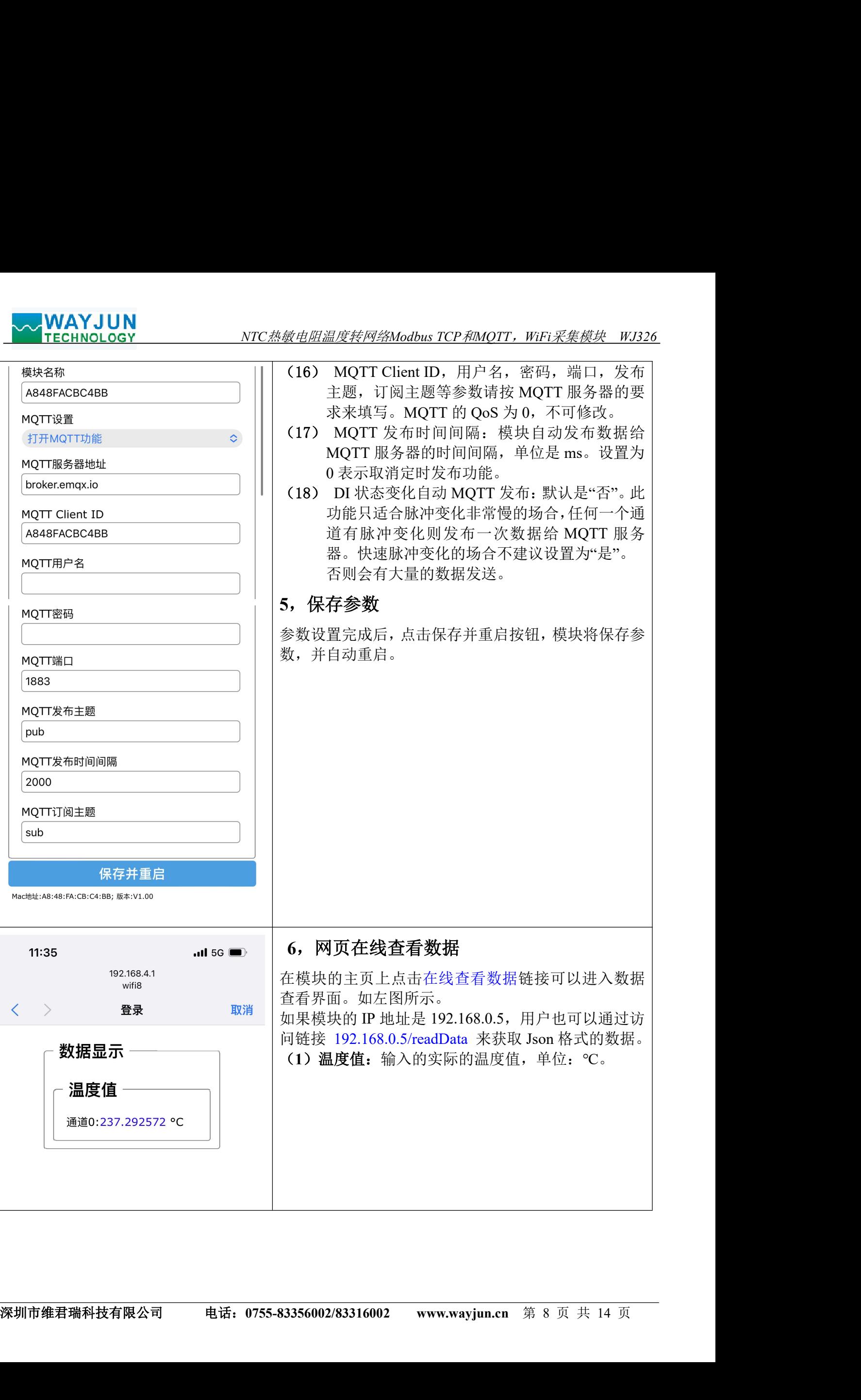

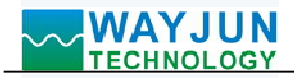

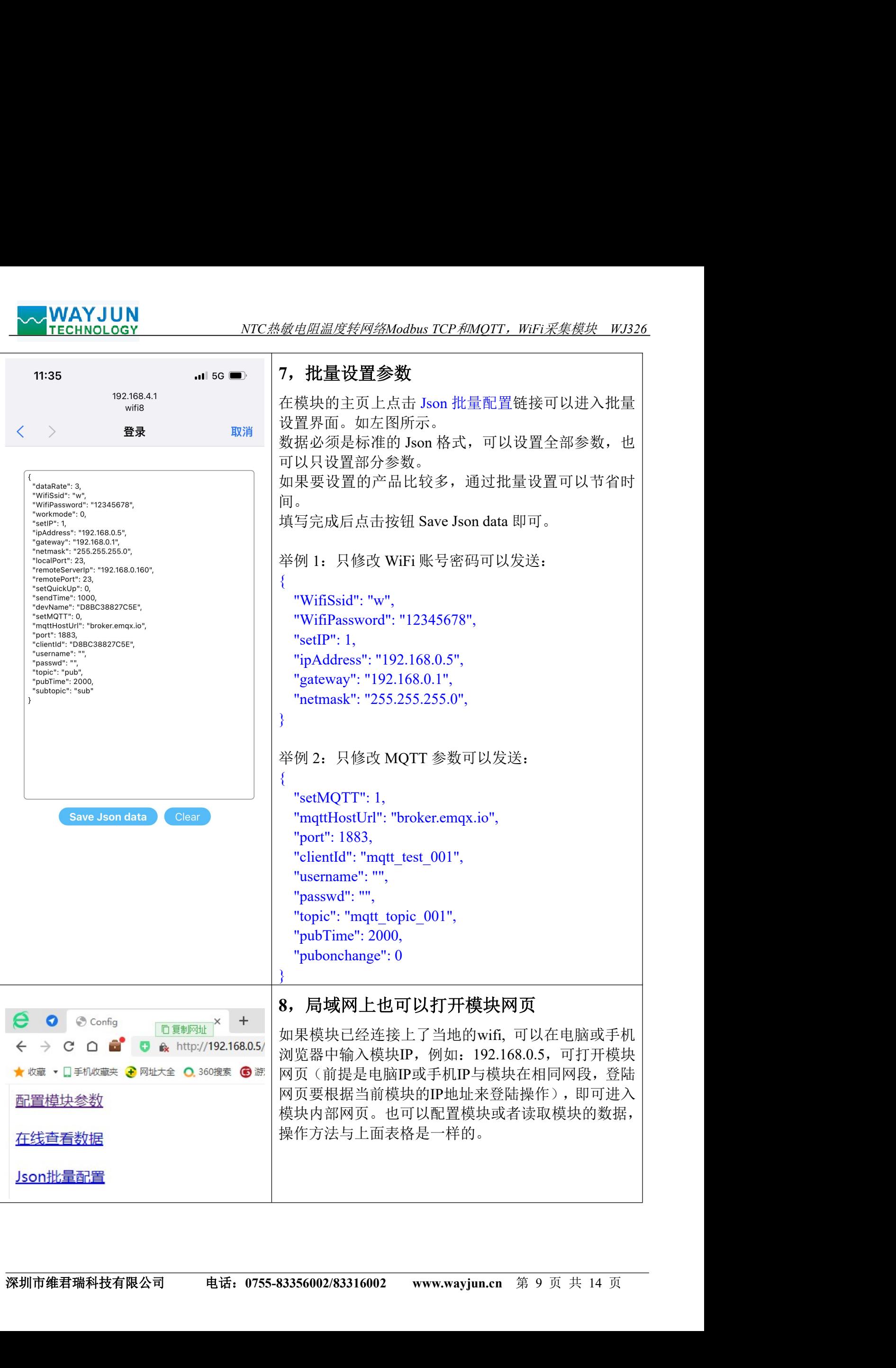

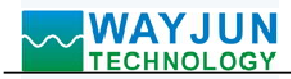

# 字符通讯协议:

NTC热敏电阻温度转网络Modbus TCP和MQTT, WiFi*采集模块 WJ326*<br><br><br>RTT 订阅主题发送命令,回复的数据显示在模块的 MQTT 发布主题上。 MQTT 协议: 连接成功后, 向模块的 MQTT 订阅主题发送命令, 回复的数据显示在模块的 MQTT 发布主题上。 **◇◇ WAYJUN**<br>字符通讯协议:<br>MQTT 协议:连接成功后,向模块的 MQTT 订阅主题发送命令,回复的数据显示在模块的 MQTT 发布主题上。<br>TCP Server,TCP Client,向模块的 MQTT 订阅主题发送命令,回复的数据显示在模块的 MQTT 发布主题上。<br>TCP Server,TCP Client,UDP Mode,Web Socket 等工作方式下:连接成功后,可以发送命令和接收数据。<br>1、读取数据命令<br>回 TCP Server, TCP Client, UDP Mode, Web Socket 等工作方式下: 连接成功后, 可以发送命令和接收数据。<br>1、读取数据命令<br>发送: #01 (如果设置了定时自动上报, 就不用发送命令, 模块会定时上报数据)

(如果设置了定时自动上报, 就不用发送命令, 模块会定时上报数据)

回复: {"devName":"D8BC38827C5E","time":231670,"temp":[103.5907288]}

格式说明:

"devName" 模块名称,可以根据需要在网页上修改 "time" 模块内部时间,单位 mS。 "temp" 模块采集到的温度值,单位:℃。

也可以读单组数据:

#01>temp 回复: {"temp":[103.6882935]}

## 3、读取配置命令

读取模块的配置参数,也可以在网页里直接查看。

发送: %01ReadConfig

### 回复:

{"dataRate":3,"WifiSsid":"w","WifiPassword":"12345678","workmode":0,"setIP":1,"ipAddress":"192.168.0.5","gatewa y":"192.168.0.1","netmask":"255.255.255.0","localPort":23,"remoteServerIp":"192.168.0.160","remotePort":23,"setQuic kUp":0,"sendTime":0,"devName":"D8BC38827C5E","setMQTT":0,"mqttHostUrl":"broker.emqx.io","port":1883,"client Id":"D8BC38827C5E","username":"","passwd":"","topic":"pub","pubTime":2000,"subtopic":"sub","version":"V1.00"," mac":"D8:BC:38:82:7C:5E"}

### 4、设置配置命令

设置模块的配置参数,也可以在网页里直接设置。可以设置全部参数或者部分参数,设置完模块会自动重启。

## 发送:

Port":23,"setQuickUp":0,"sendTime":0,"devName":"DRBC38827C5E","setMQTT":0,"mqtHostUr!":"broker.emqx.io","<br>port":1883,"client!d":"D8BC388827C55E","usemame":"","passwd":"","topic":"pub","pubTime":2000,"subtopic":"sub","ve<br>p %01WriteConfig{"dataRate":3,"WifiSsid":"w","WifiPassword":"12345678","workmode":0,"setIP":1,"ipAddress":"192. 168.0.5","gateway":"192.168.0.1","netmask":"255.255.255.0","localPort":23,"remoteServerIp":"192.168.0.160","remote Port":23,"setQuickUp":0,"sendTime":0,"devName":"D8BC38827C5E","setMQTT":0,"mqttHostUrl":"broker.emqx.io"," port":1883,"clientId":"D8BC38827C5E","username":"","passwd":"","topic":"pub","pubTime":2000,"subtopic":"sub","ve rsion":"V1.00","mac":"D8:BC:38:82:7C:5E"} 发送: %01ReadConfig<br>回复: 016184827"/WifiPassword":"12345678","workmode":0,"stfP":1,"pAddress":"192.168.0.5","gatewa<br>"("dtsRack":3,"WifiSsid":"w","WifiPassword":"12345678","workmode":0,"stfP":1,"pAddress":"192.168.0.16","temo

也可以只设置单个参数,例如修改 WIFI: %01WriteConfig{"WifiSsid":"w"}

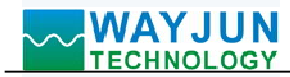

## WJ326 的寄存器地址说明(注: 地址都是 10 进制数)

支持功能码 03 的寄存器。

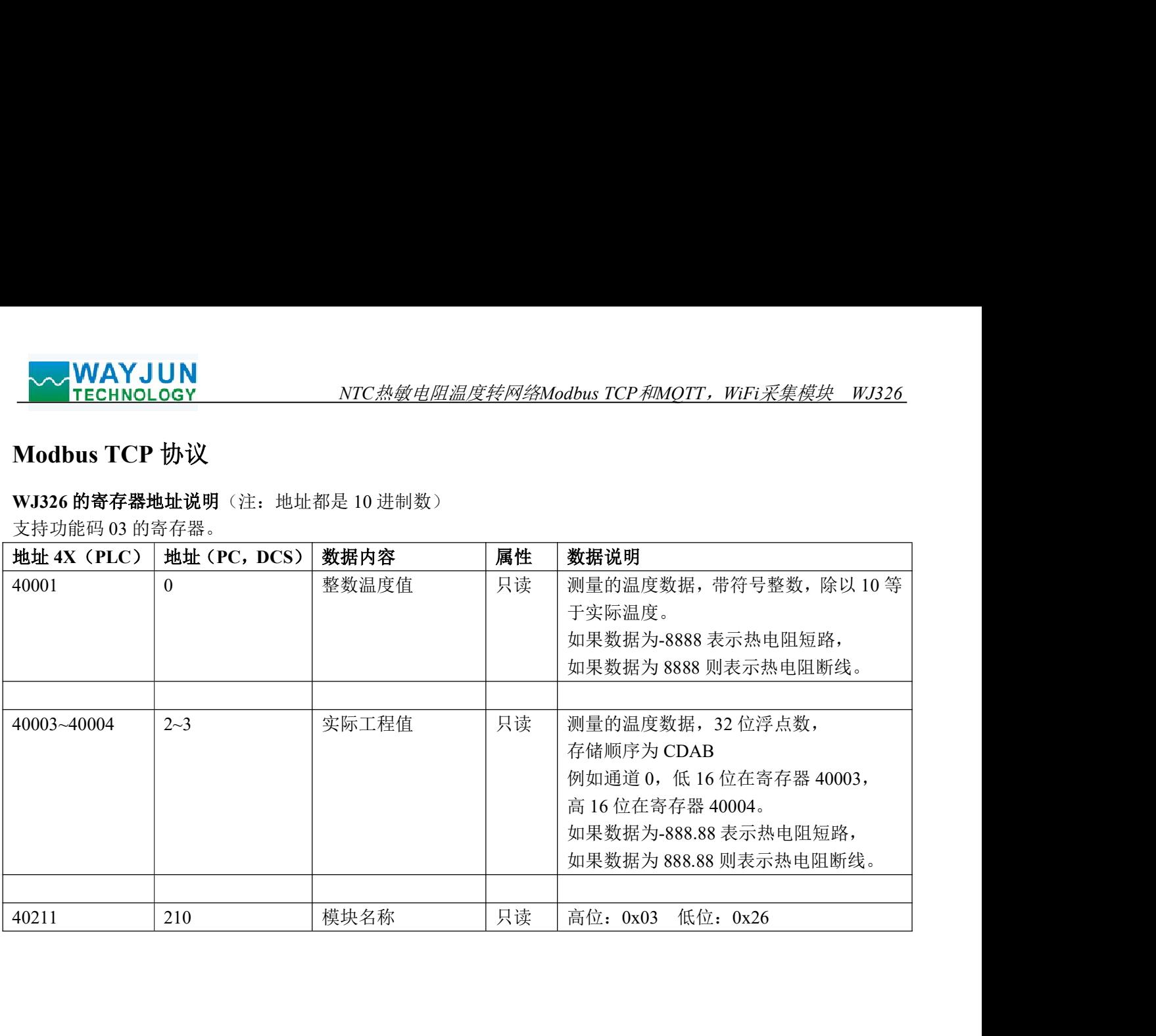

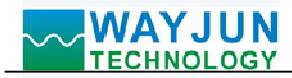

 $\sqrt{2}$ 

## WEBSOCKET 通讯协议

如果模块已经连接上了当地的wifi, 可以在电脑或手机浏览器中输入模块IP,例如:192.168.0.5,可打开模块网页 (前提是电脑IP或手机IP与模块在相同网段,登陆网页要根据当前模块的IP地址来登陆操作),即可进入模块配 置界面。在配置界面里,可以把工作方式改为websocket, 保存后等待10秒, 然后输入192.168.0.5/w, 可以直接进 入websocket, 如果你的IP不是192.168.0.5,你可以在你实际IP后加/w就可以进入websocket。建议使用Google Chrome浏览器或者IE10浏览器进行测试。Websocket网页界面如下:

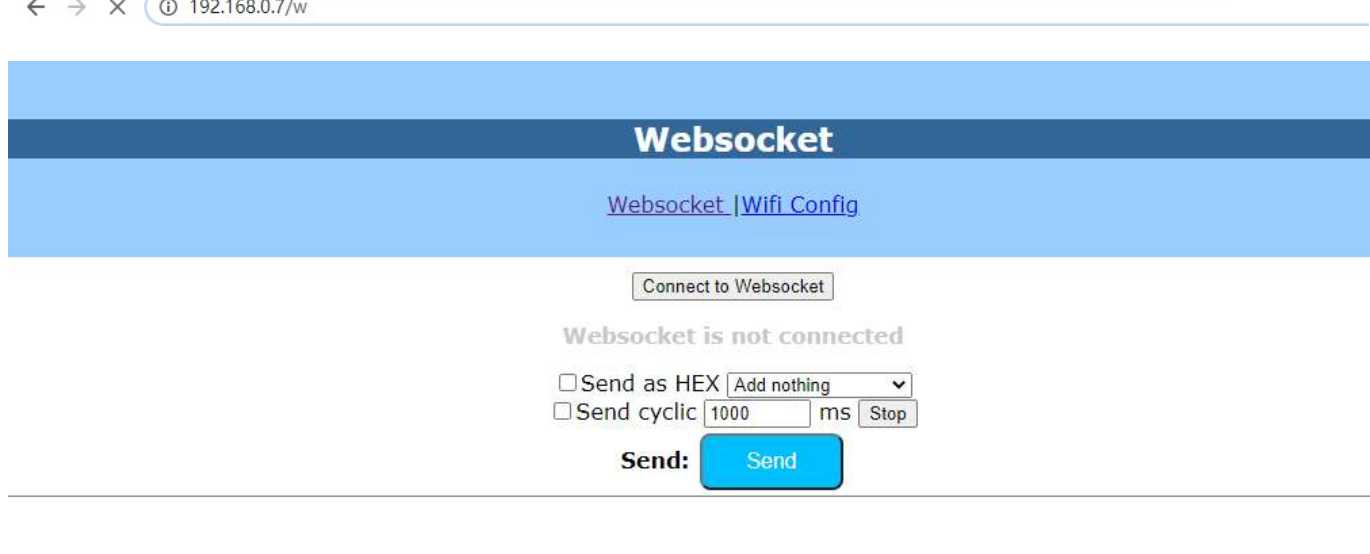

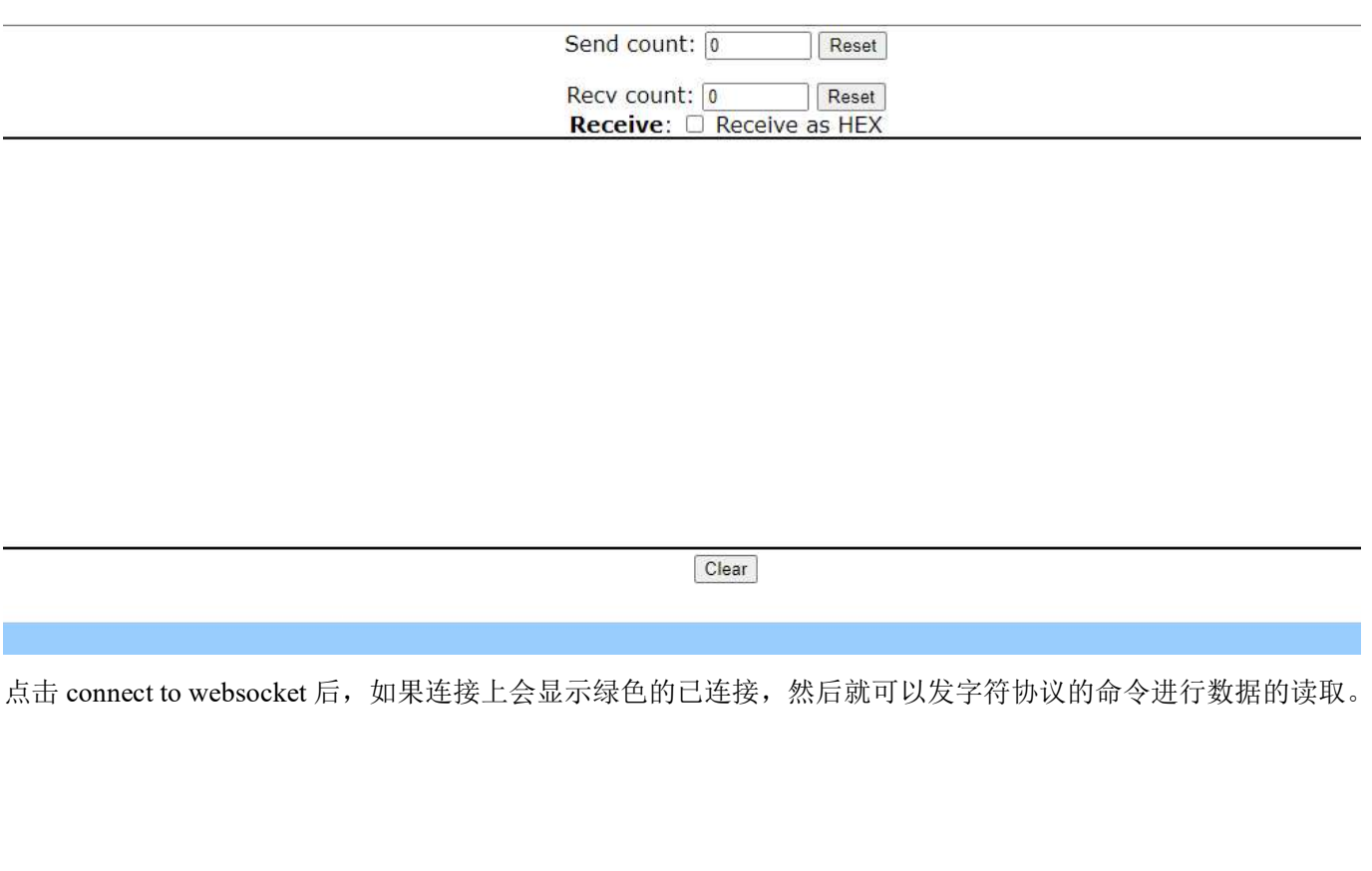

深圳市维君瑞科技有限公司 电话:0755-83356002/83316002 www.wayjun.cn <sup>第</sup> <sup>12</sup> 页 共 <sup>14</sup> <sup>页</sup>

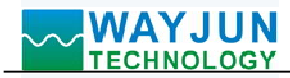

## WJ326 的常见问题

### <sup>1</sup>, 如何根据灯光判断模块的状态

灯光 1S 亮 2 次: 模块在等待配置的 AP 模式,可以用手机连接模块的 wifi8 网络设置参数。 灯光 1S 亮 1 次: 模块正在在连接 wifi 中, 如果长时间无法连接上, 请重新设置模块的 wifi 参数。 灯光 5S 亮 1 次: 模块已经连接上 wifi 中, 正常工作中。

### 2,跨网段问题

如果设备的IP与通信的PC不在一个网段内,并且是处于网线直连,或者同在一个子路由器下面,那么两者是根 本无法通信的。 2) HTTP server port被修改(默认应该为80)

举例:

设备IP: 192.168.0.7

子网掩码:255.255.255.0

PC的IP:192.168.1.100

子网掩码:255.255.255.0

由于设备的IP为192.168.0.7, 那么导致在PC上无法登陆设备网页, 也无法ping通它。

如果您想两者能够通信,就需要把设备跟 PC 的子网掩码、还有路由器上的子网掩码都设置成 255.255.0.0,这样 就能登陆模块网页了。

### 3, 设备能ping通但网页打不开

可能有几个原因造成:

1) 设备设置了静态IP与网络中的现有设备IP冲突

3) 其他原因

解决办法:重新给设备设置一个未被使用的 IP;恢复出厂设置或者打开浏览器时输入正确的端口。

## 4,每隔一段时间,发生掉线重连

每隔一段时间,会发生掉线重连现象

原因: 串口服务器跟其他设备有IP地址冲突的问题

### 5,通信不正常,网络链接不上,或者搜索不到

当前所用电脑的防火墙需要关闭(在windows防火墙设置里)

三个本地端口,不能冲突,也就是必须设置为不同值,默认23、26、29

有着非法的MAC地址,比如全FF的MAC地址,可能会出现无法连接目标IP地址的情况,或者MAC地址重复。

非法的 IP 地址, 比如网段与路由器不在一个网段, 可能无法访问外网。

### 6,硬件问题查找

电源适配器供电不好,或者插头接触不良

电源灯不亮,网口灯也不亮,那就是没供电或者硬件坏了

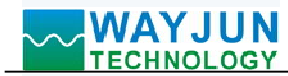

# 外形尺寸:(单位:mm)

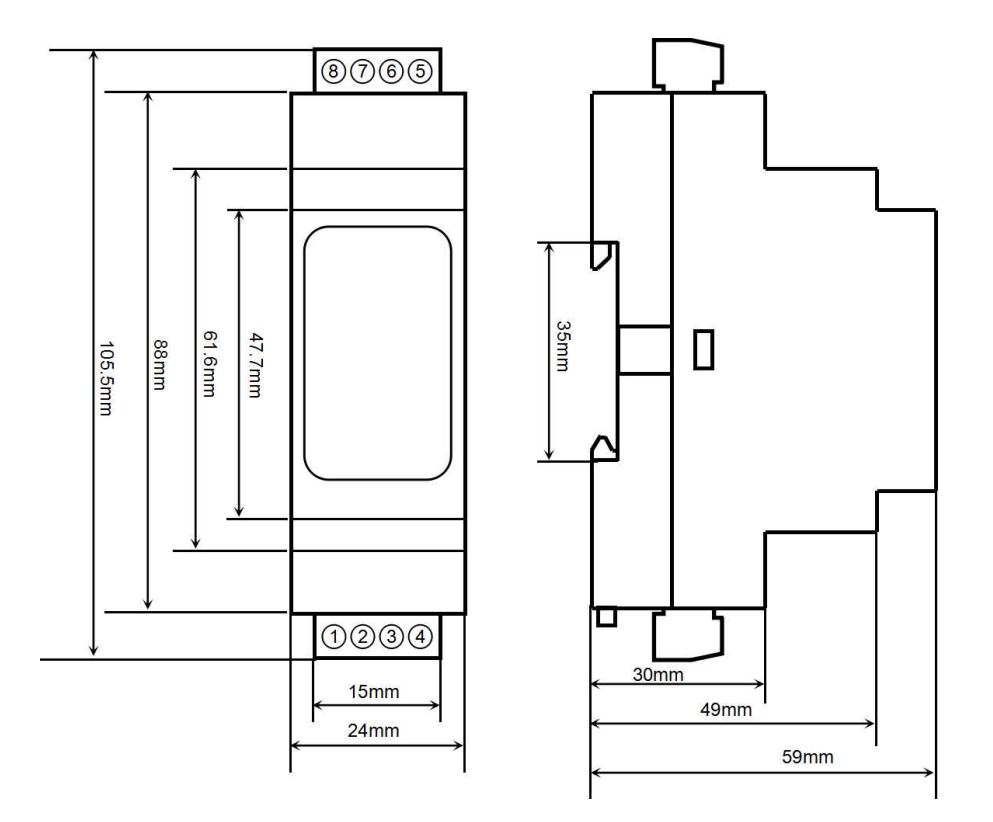

可以安装在标准 DIN35 导轨上

## 保修:

本产品自售出之日起两年内,凡用户遵守贮存、运输及使用要求,而产品质量低于技术指标的,可以返厂免 费维修。因违反操作规定和要求而造成损坏的,需交纳器件费用和维修费。

## 版权:

深圳市维君瑞科技有限公司 电话:0755-83356002/83316002 www.wayjun.cn <sup>第</sup> <sup>14</sup> 页 共 <sup>14</sup> <sup>页</sup> 版权 © 2024 深圳市维君瑞科技有限公司。 如未经许可,不得复制、分发、翻译或传输本说明书的任何部分。本说明书如有修改和更新,恕不另行通知。

## 商标:

本说明书提及的其他商标和版权归各自的所有人所有。

版本号: V1.0 日期:2024 年 1 月